# <span id="page-0-0"></span>**Carrying out an action in the detailed view (capture/credit etc.)**

The application provides you with the option of adding additional actions to the operation. In order to carry out an action, you must open the detailed view of an operation. Depending on the status of the operation, different actions are available for selection in the drop-down "Select action" menu. A description of the actions can be found in the "Actions" table below.

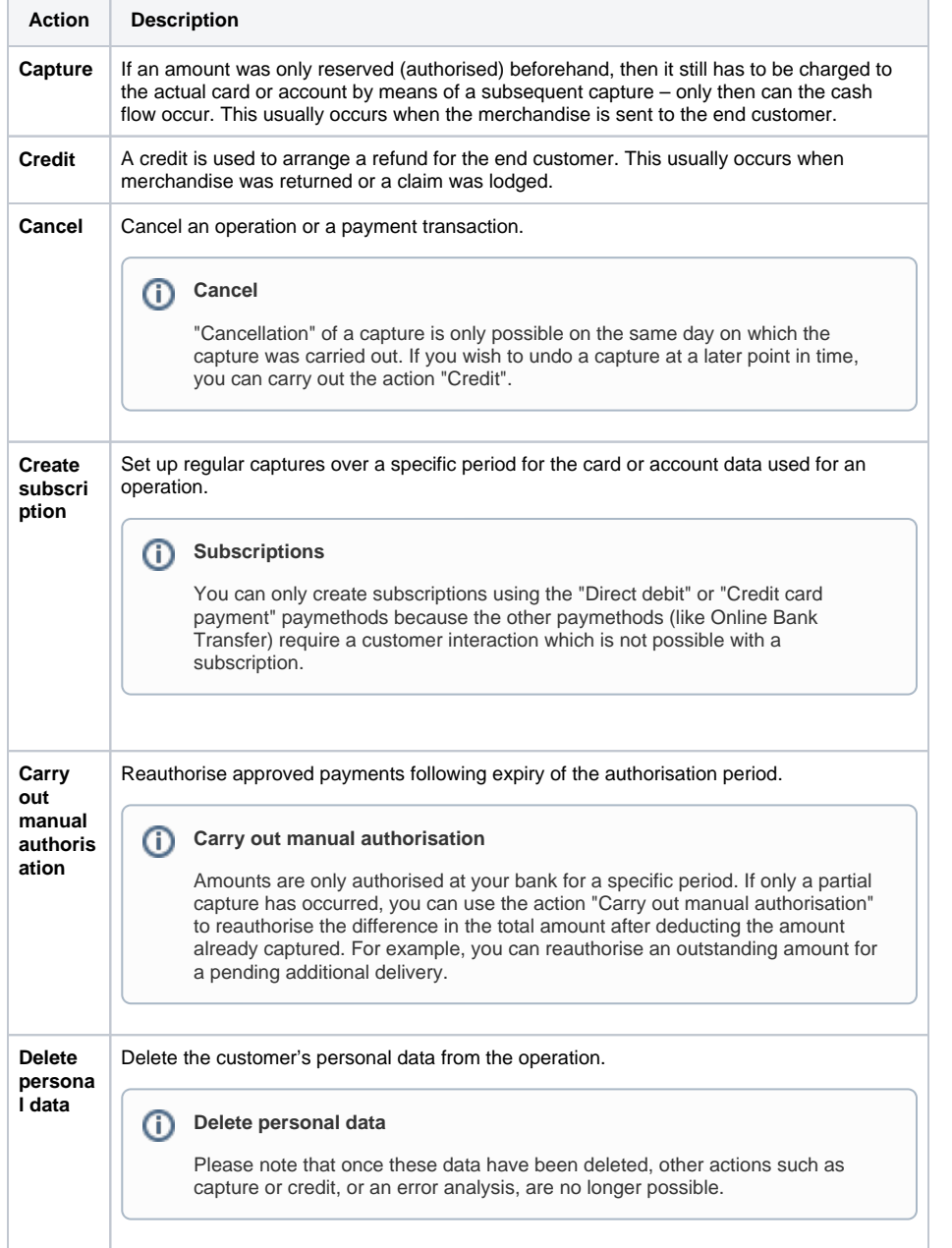

# <span id="page-0-1"></span>Opening the detailed view of an operation

The "View operations Operations" tab, "View operations Transaction details" tab and "Global search" tab (optional) allow you to use the search results to open the detailed view of an operation. You can access more information about customer and operation data in the detailed view. Moreover, you can [add](#page-0-0)  [other actions to the operation](#page-0-0) in the detailed view, such as captures or credits. If an operation was carried out using a credit card, you can [blacklist the credit card in the detailed view.](https://developer.computop.com/display/EN/Blacklisting+card%2C+account+or+device+data)

Proceed as follows to open the detailed view of an operation:

On this page [Opening the detailed view of](#page-0-1)  [an operation](#page-0-1) [Adding a credit or capture to](#page-1-0)  [an operation](#page-1-0) [Cancelling an operation](#page-2-0)

**Application Button** The button at the bottom allows you to jump to the corresponding page within the application. You must be logged in to jump to the corresponding page within

the application.

Computop Analytics

O)

- [Creating a subscription for the](#page-3-0)  [card or account data for an](#page-3-0)  [operation](#page-3-0)
- [Deleting personal customer](#page-4-0)  [data from the operation](#page-4-0)
- [Reauthorising payment for the](#page-4-1)  [operation](#page-4-1)

### In this section

- Carrying out an action in the [detailed view \(capture/credit](#page-0-0)  [etc.\)](#page-0-0)
- $\bullet$ [Creating a payment process](https://developer.computop.com/pages/viewpage.action?pageId=26248074)  [\(optional\)](https://developer.computop.com/pages/viewpage.action?pageId=26248074)
- [Creating an operation with](https://developer.computop.com/pages/viewpage.action?pageId=26248099)  ["Pay by link"](https://developer.computop.com/pages/viewpage.action?pageId=26248099)
- [Creating an operation with](https://developer.computop.com/pages/viewpage.action?pageId=43783674)  ["Pay by link" with extended](https://developer.computop.com/pages/viewpage.action?pageId=43783674)  [consumer information](https://developer.computop.com/pages/viewpage.action?pageId=43783674)
- Creating operations using [batch files](https://developer.computop.com/display/EN/Creating+operations+using+batch+files)
- [Displaying an operation](https://developer.computop.com/display/EN/Displaying+an+operation)
- $\bullet$ [Displaying payment](https://developer.computop.com/display/EN/Displaying+payment+transactions+for+an+operation)
- [transactions for an operation](https://developer.computop.com/display/EN/Displaying+payment+transactions+for+an+operation) [Entering a credit card payment](https://developer.computop.com/display/EN/Entering+a+credit+card+payment+in+the+card+terminal)
- [in the card terminal](https://developer.computop.com/display/EN/Entering+a+credit+card+payment+in+the+card+terminal) [Entering a direct debit in the](https://developer.computop.com/display/EN/Entering+a+direct+debit+in+the+direct+debit+terminal)
- [direct debit terminal](https://developer.computop.com/display/EN/Entering+a+direct+debit+in+the+direct+debit+terminal) [Exporting operations with all](https://developer.computop.com/display/EN/Exporting+operations+with+all+information)
- [information](https://developer.computop.com/display/EN/Exporting+operations+with+all+information) [Finding operations using the](https://developer.computop.com/pages/viewpage.action?pageId=26248033)
- [global search \(optional\)](https://developer.computop.com/pages/viewpage.action?pageId=26248033) [Search for operations for an](https://developer.computop.com/display/EN/Search+for+operations+for+an+account+number)
- [account number](https://developer.computop.com/display/EN/Search+for+operations+for+an+account+number)
- [Searching for and filtering](https://developer.computop.com/display/EN/Searching+for+and+filtering+operations)  [operations](https://developer.computop.com/display/EN/Searching+for+and+filtering+operations)
- [Searching for operations for a](https://developer.computop.com/display/EN/Searching+for+operations+for+a+paymethod+or+a+payment+method+provider)  [paymethod or a payment](https://developer.computop.com/display/EN/Searching+for+operations+for+a+paymethod+or+a+payment+method+provider)  [method provider](https://developer.computop.com/display/EN/Searching+for+operations+for+a+paymethod+or+a+payment+method+provider)
- [Searching for settlement files](https://developer.computop.com/display/EN/Searching+for+settlement+files)
- 1. Activate values in the selection fields.
- 2. Click on the "Search and Filter" or "Search" button.

 The application verifies the values entered. If the values are invalid, a message showing the reason why will appear in red. If the values are valid, the search results will be shown.

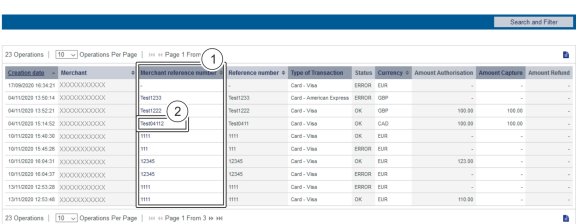

- 1. "Merchant reference number" column
- 2. "Merchant reference number" of an operation

3. Click on the merchant reference number for the required operation in the "Merchant reference number" column.

The detailed view of an operation opens.

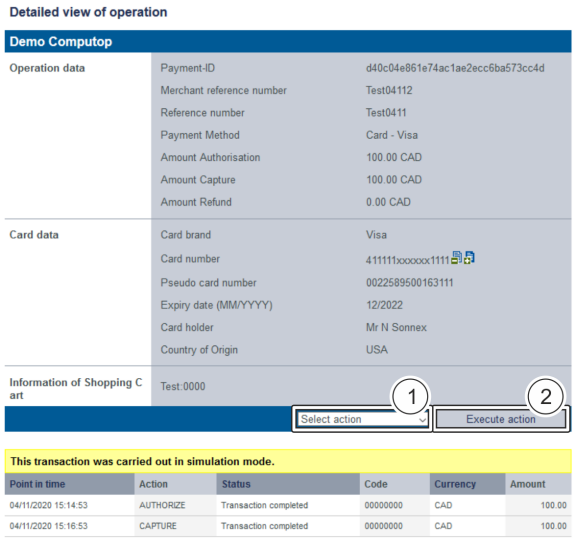

- 1. Drop-down "Select action" menu
- 2. "Execute action" button

### <span id="page-1-0"></span>Adding a credit or capture to an operation

A capture or credit is only possible when the status of the operation is "OK".

In order to be able to carry out several captures or credits, you must upload a batch file to the ⊕ application. A detailed description of the format and use of batch files can be found in the chapter of the programming manual that covers the batch manager. Instructions on how to upload the batch file can be found here: [Creating operations using "batch files".](https://developer.computop.com/display/EN/Creating+operations+using+batch+files)

Proceed as follows to carry out a credit or a capture:

1. Open the detailed view of an operation.

The detailed view of an operation opens.

- 2. Select "Credit" or "Capture" from the drop-down "Select action" menu.
- 3. Click on the "Execute action" button.
- The "Amount" input field" opens.

Proceed as follows to carry out a credit or a capture:

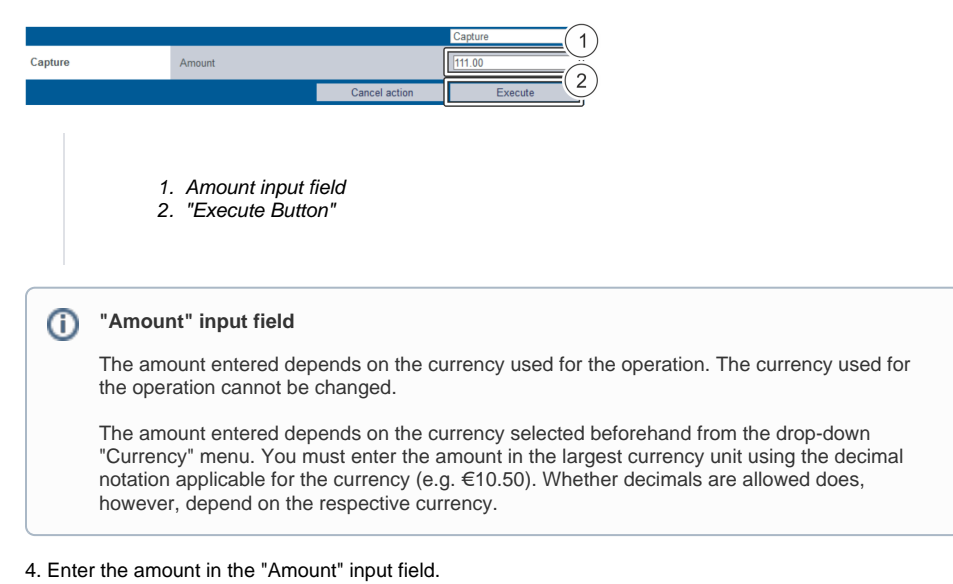

5. Click on the "Execute" button.

 The application verifies the action entered. If the action is invalid, a message showing the reason why will appear in red. If the action is valid, a "credit" or "capture" is added to the operation.

### <span id="page-2-0"></span>Cancelling an operation

#### **Cancel** ത

Cancellation of a capture is only possible on the same day on which the capture was carried out. If you wish to cancel a capture at a later point in time, you must carry out the action "Credit".

Proceed as follows to carry out a cancellation:

- 1. Open the detailed view of an operation.
- The detailed view of an operation opens.
- 2. Select "Reversal" from the drop-down "Select action" menu.
- 3. Click on the "Execute action" button.

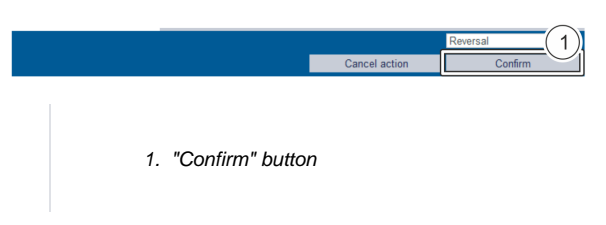

4. Click on the "Confirm" button.

 The application verifies the action entered. If the action is invalid, a message showing the reason why will appear in red. If the action is valid, the operation is cancelled.

### <span id="page-3-0"></span>Creating a subscription for the card or account data for an operation

#### **Subscriptions**  $\odot$

You can only create subscriptions when the operation was created using the "Direct debit" or "Credit card payment" paymethods.

#### Proceed as follows to create a subscription:

- 1. Open the detailed view of an operation.
- The detailed view of an operation opens.
- 2. Select "Create subscription" from the drop-down "Select action" menu.
- 3. Click on the "Execute action" button.

The detailed view of a subscription opens.

**"Status", "Amount", "Expiry date" and "Information about shopping cart" input fields**  $\circ$ 

Inputs in the "Status", "Amount", "Expiry date" and "Information about shopping cart" input fields can only be made after creating the subscription. To do so, you must change the subscription. The detailed view of the subscription opens automatically once the subscription has been created.

#### Detailed view of subscription

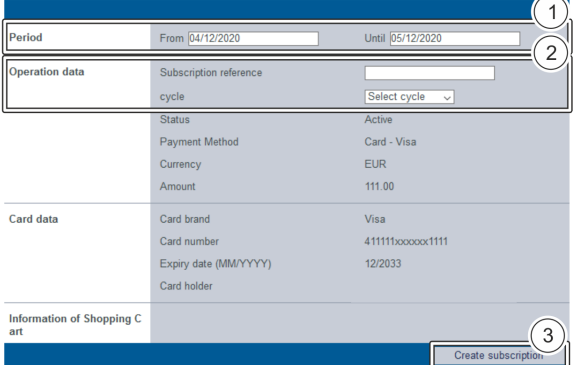

1. "Period" selection field

- 2. "Operation data" selection field
- 3. "Create subscription" button

4. Select the period for which the subscription will remain active.

### **(i)** Subscription reference

The subscription reference is a code that you have assigned and that allows you to uniquely identify the subscription that was created.

#### 5. Enter the subscription reference.

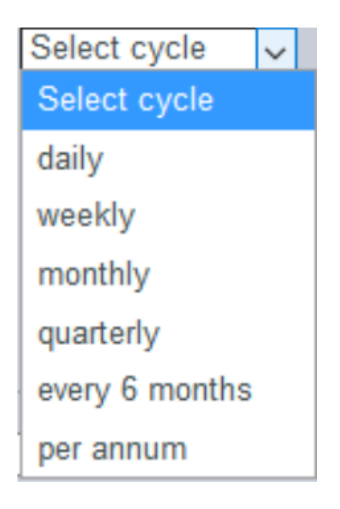

#### 6. Select the cycle.

7. Click on the "Create subscription" button.

 The application verifies the values entered. If the values are invalid, a message showing the reason why will appear in red. If the values are valid, the subscription is created and the detailed view of the subscription opens.

### **Detailed view of the subscription**

The detailed view of the subscription opens automatically once the subscription has been created. The detailed view gives you the option of using the "Edit subscription" button to continue editing the subscription and subsequently fill in the "Status", "Amount", "Expiry date" and "Information about shopping cart" input fields. Instructions on editing and opening the detailed view of [a subscription](https://developer.computop.com/pages/viewpage.action?pageId=26248121) can be found in the corresponding chapter.

### <span id="page-4-0"></span>Deleting personal customer data from the operation

In order to ensure compliance with the new General Data Protection Regulation (GDPR), you have the option of deleting personal data once the operation has expired.

Proceed as follows to delete personal data:

- 1. Open the detailed view of an operation.
- The detailed view of an operation opens.
- 2. Select "Delete personal data" from the drop-down "Select action" menu.
- 3. Click on the "Execute action" button.

 The window used to confirm the action "Delete personal data" opens. Before deleting the data, you will be informed that after doing so, you will not be able add any more transactions to the operation.

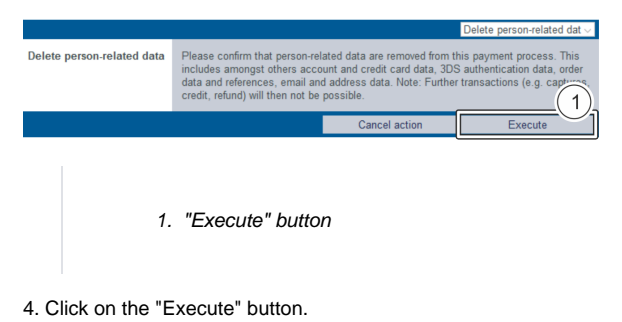

The application deletes the personal data.

## <span id="page-4-1"></span>Reauthorising payment for the operation

Amounts are only authorised at your bank for a specific period. If only a partial capture has occurred, you can use the action "Carry out manual authorisation" to reauthorise the difference in the total amount after deducting the amount already captured. For example, you can reauthorise an outstanding amount for a pending additional delivery.

Proceed as follows to carry out a manual authorisation:

- 1. Open the detailed view of an operation.
- The detailed view of an operation opens.
- 2. Select "Execute a manual authorisation" from the drop-down "Select action" menu.
- 3. Click on the "Execute action" button.

then the authorization will be retried and a message for success or failure will be shown.